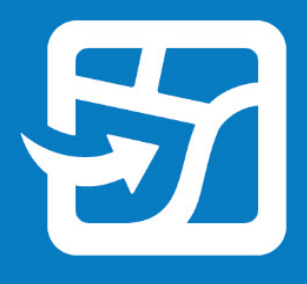

Data di pubblicazione: Settembre 2022

# **ArcGIS Field Maps**

## **Guida alla migrazione**

Attività essenziali per la migrazione della tua organizzazione da Collector, Explorer e Tracker ad ArcGIS Field Maps.

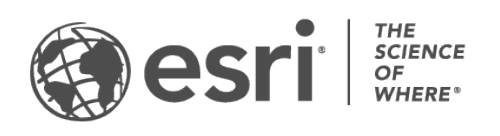

## Panoramica

### ATTIVITÀ COMPLETATA

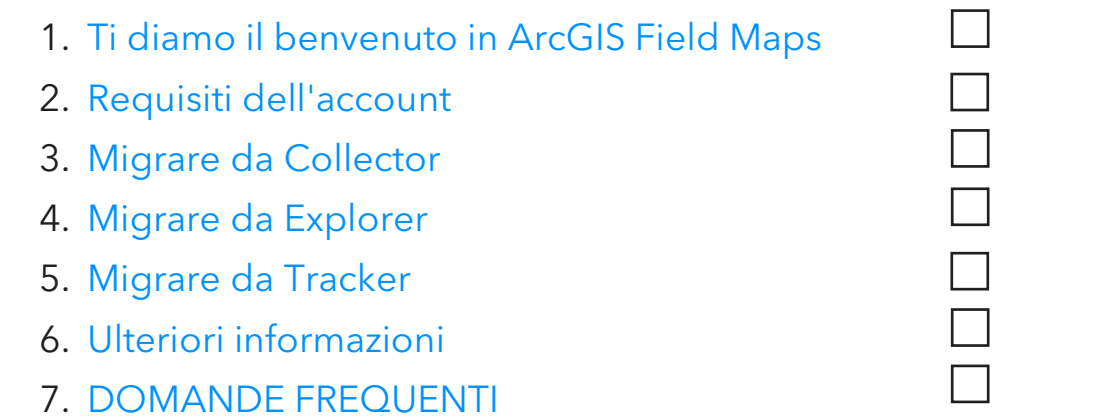

## <span id="page-2-0"></span>1. Benvenuti in ArcGIS Field Maps

ArcGIS Field Maps combina le funzionalità di ArcGIS Collector, ArcGIS Explorer e ArcGIS Tracker in una soluzione mobile singola. Grazie a Field Maps, i Mobile Worker possono acquisire dati, contrassegnare mappe e condividere la loro posizione in una singola app. Field Maps consente ai Mobile Worker di portare ovunque le loro mappe, incluso offline e in ambienti interni, e permette di disporre delle mappe e dei contenuti in una singola app. Se sei già un utente di Collector, Explorer o Tracker, la migrazione a Field Maps è compresa nel suo design.

Le mappe disponibili in Collector ed Explorer, escludendo quelle scaricate o copiate direttamente in un dispositivo, compariranno automaticamente in Field Maps. I Mobile Worker che dispongono del Location Sharing saranno in grado di attivarlo o disattivarlo e visualizzare le loro tracce in Field Maps esattamente come in Tracker.

La migrazione da Collector, Explorer e Tracker è progettata per essere una transizione fluida; questa guida fornirà informazioni su tutto ciò che c'è da sapere per migrare con successo i flussi di lavoro verso Field Maps.

### Benefici principali della migrazione a Field Maps

Field Maps offre un'esperienza migliore sul campo combinando le funzionalità di Collector, Explorer e Tracker in una sola app.

- Una sola app: i Mobile Worker che utilizzano Collector, Explorer e Tracker disporranno di una sola app per completare i loro flussi di lavoro.
- Accesso unico: i Mobile Worker risparmiano tempo sul campo accedendo a un'unica app per acquisire dati, contrassegnare mappe e condividere la loro posizione.
- Scaricamento unico delle mappe: i Mobile Worker risparmiano spazio sul loro dispositivo scaricando le mappe in un'unica app.

### Funzionalità principali di Field Maps

Field Maps contiene le seguenti funzionalità di Collector, Explorer e Tracker. Fare clic sui seguenti punti per ulteriori informazioni:

- [Piattaforme](#page-3-0)
- [Accedere](#page-3-1)
- [Supporto mappa](#page-3-2)
- [Funzionalità offline](#page-3-3)
- [Visualizzazione mappa](#page-4-0)
- [Marcatura mappa](#page-4-1)
- [Raccolta dati](#page-5-0)
- [Condivisione della](#page-5-1)  [posizione](#page-5-1)

<span id="page-3-0"></span>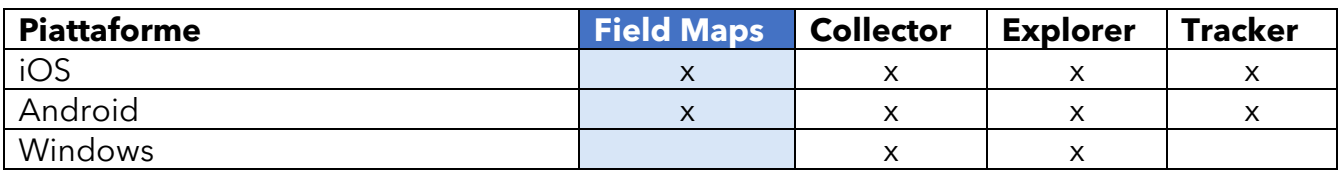

<span id="page-3-1"></span>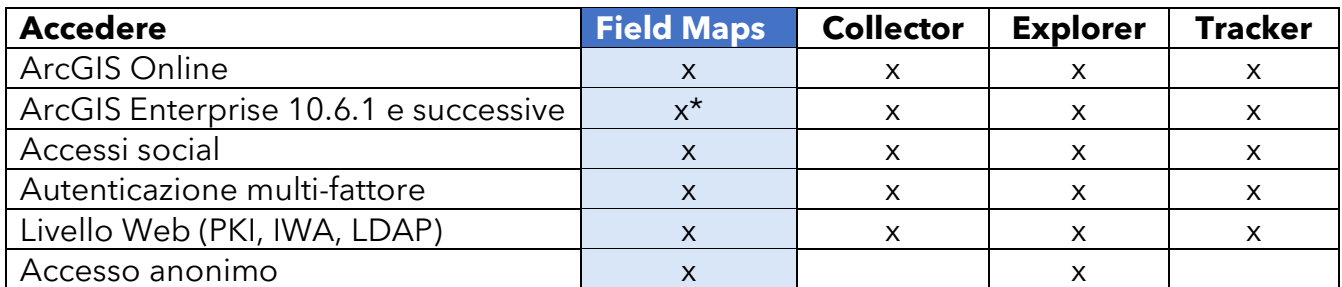

*\*Se si sta utilizzando ArcGIS Enterprise 10.8 o versioni precedenti, è necessario [registrare l'ID](https://support.esri.com/en/Technical-Article/000024488)  [app di ArcGIS Field Maps.](https://support.esri.com/en/Technical-Article/000024488)*

<span id="page-3-2"></span>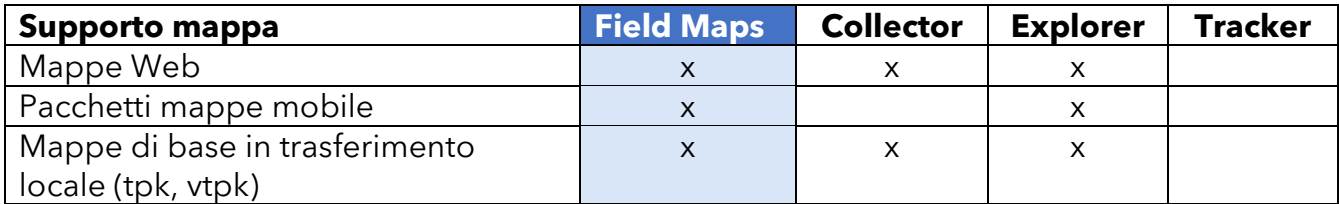

<span id="page-3-3"></span>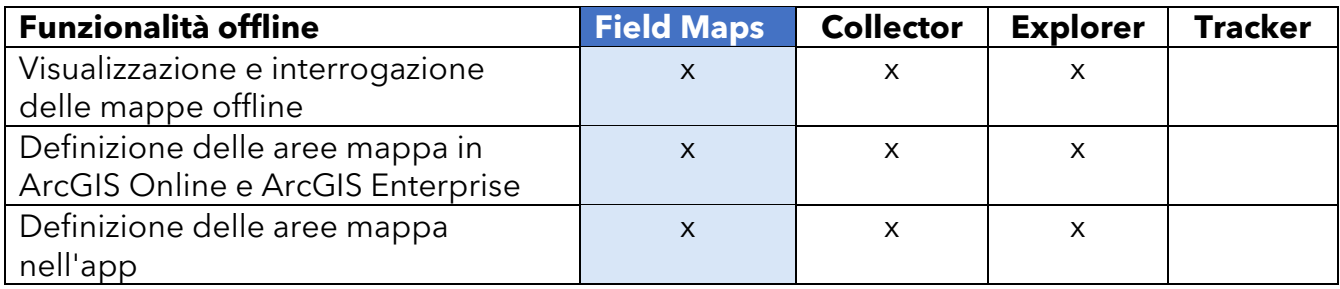

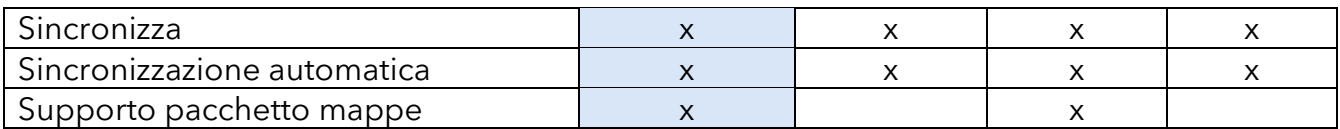

<span id="page-4-0"></span>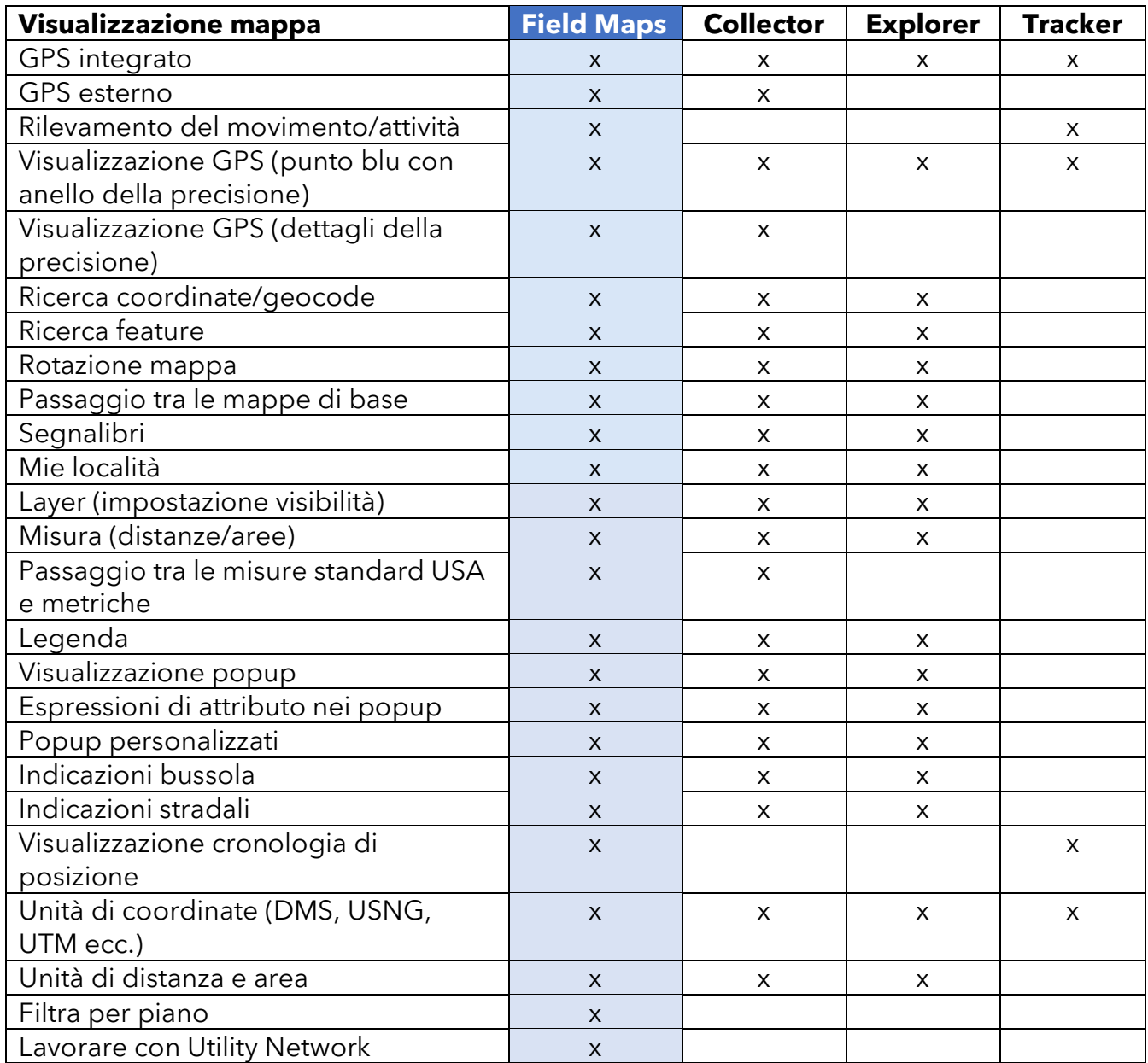

<span id="page-4-1"></span>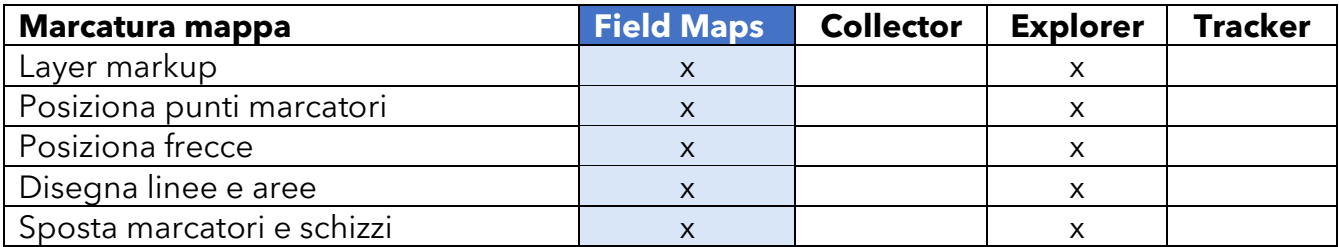

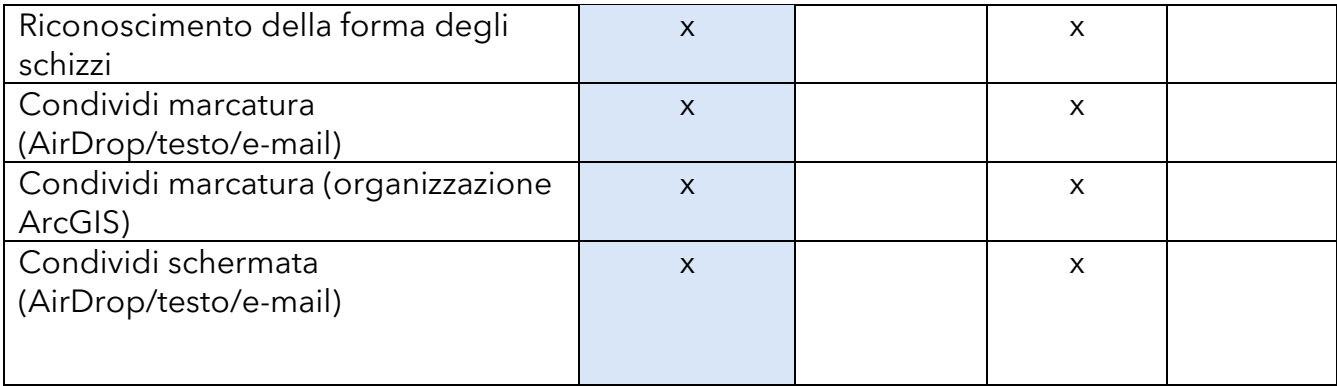

<span id="page-5-0"></span>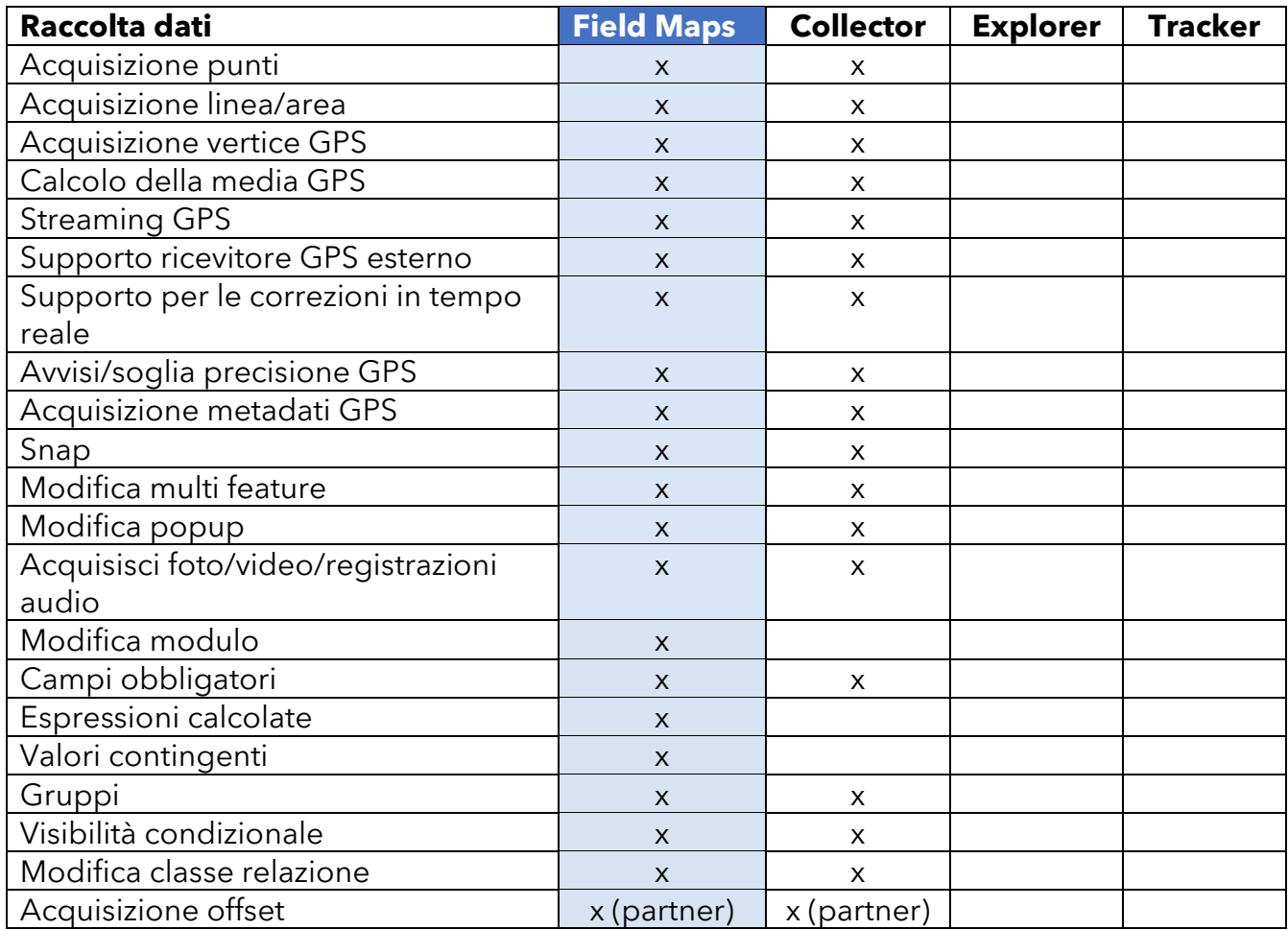

<span id="page-5-1"></span>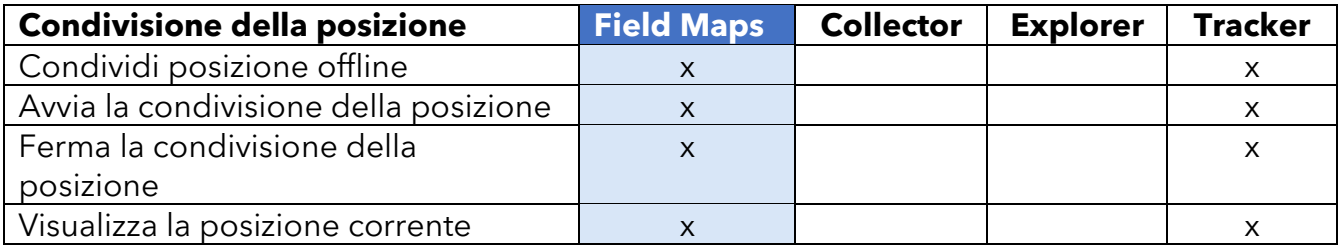

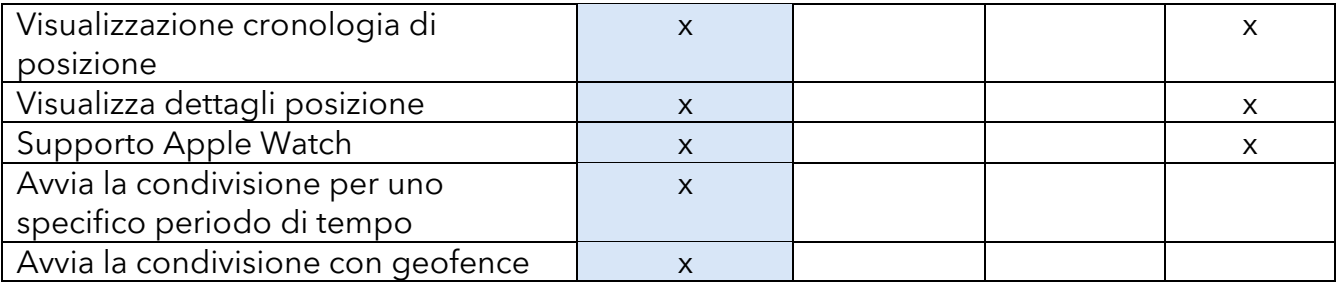

## App Web ArcGIS Field Maps

L'app Web ArcGIS Field Maps include un'app Web complementare. Migliora il modo in cui prepari le mappe per il campo con un generatore di moduli a trascinamento e rilascio, un'esperienza offline migliorata, la possibilità di gestire i modelli di feature e altro ancora. Per informazioni sulle possibilità dell'app Web Field Maps, consultare [Configurare la mappa.](https://doc.arcgis.com/en/field-maps/android/help/configure-the-map.htm)

## <span id="page-8-0"></span>2. Requisiti account

I tipi di utente e licenze necessari per utilizzare Collector, Explorer e Tracker sono conservati per utilizzare le stesse funzionalità in Field Maps.

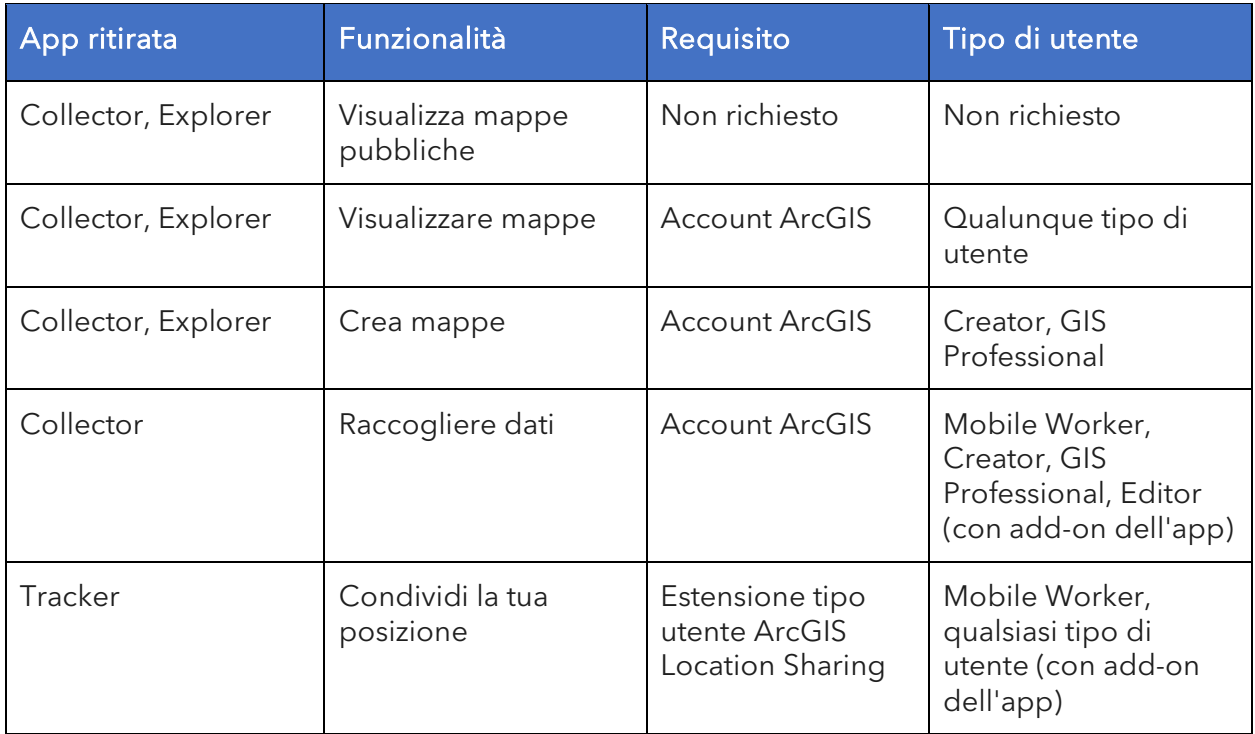

Visualizzare mappe pubbliche: i pacchetti di mappe Web e mobile (MMPK) che sono stati condivisi con il pubblico possono essere visualizzati in Field Maps senza aver effettuato l'accesso.

Visualizzare mappe nell'organizzazione: per visualizzare le mappe della propria organizzazione in Field Maps, è necessario possedere un account ArcGIS.

Creare mappe: per creare mappe in ArcGIS Online, ArcGIS Enterprise o ArcGIS Pro da utilizzare in Field Maps, è necessario disporred i un account ArcGIS con tipo di utente Creator o GIS Professional.

Acquisire dati: per acquisire dati in Field Maps, gli operatori devono disporre di un tipo di utente Mobile Worker, Creator o GIS Professional. Possono acquisire i dati anche i tipi di utente Editor con una licenza add-on per Field Maps.

Condividere la posizione: per condividere la posizione in Field Maps è necessario disporre di un'estensione tipo di utente ArcGIS Location Sharing. Questa estensione è inclusa nel tipo di utente Mobile Worker in ArcGIS Online e ArcGIS Enterprise 11.0 o successive. È disponibile come add-on per tutti gli altri tipi di utente.

<span id="page-9-0"></span>Consultare [Requisiti account ArcGIS](https://doc.arcgis.com/en/field-maps/faq/requirements.htm#ESRI_SECTION1_9FF9489173C741DD95472F21B5AD8374) per ulteriori informazioni.

## 3. Migrare da Collector

Tutto ciò che è possibile fare in Collector è possibile anche in Field Maps, ma ora puoi è possibile utilizzare la marcatura per prendere appunti nelle mappe. Le funzionalità accessibili nell'app dipendono dalla licenza di cui si dispone. Consultare [Requisiti account](#page-8-0) per maggiori dettagli.

### Migrare le mappe

Le mappe disponibili per l'uso in Collector, escludendo quelle scaricate o copiate direttamente in un dispositivo, compariranno automaticamente in Field Maps. Se si dispone già di mappe di base memorizzate in un dispositivo da utilizzare in Collector, seguire questi passaggi per renderle disponibili per Field Maps:

#### Migrare una mappa di base

*Nota: se non è stata creata una cartella per le mappe di base, è possibile posizionarla nella cartella principale di Field Maps. La cartella verrà creata al successivo avvio dell'app.*

#### *Dispositivi Android*

- 1. Trovare la mappa di base da utilizzare in Field Maps. Utilizzare l'app per la ricerca dei file sul dispositivo per cercare la cartella \Android\data\com.esri.collector\files\basemaps nella memoria interna o scheda SD.
- 2. Copiare o spostare la mappa di base nella cartella \Android\data\com.esri.fieldmaps\files\basemaps.

*Dispositivi iOS*

- 1. Trovare la mappa di base da utilizzare in Field Maps. Utilizzare l'app Files per cercare la cartella Collector\basemaps.
- 2. Copiare o spostare la mappa nella cartella Field Maps\basemaps.

Consultare la seguente documentazione per maggiori informazioni:

- Per ulteriori informazioni sull'utilizzo dell'app Files [Supporto Apple per](https://support.apple.com/en-us/HT206481)  [dettagli sull'utilizzo dell'app Files nel dispositivo](https://support.apple.com/en-us/HT206481)
- Per ulteriori informazioni sul downoad delle mappe Preparare le mappe al [download](https://doc.arcgis.com/en/field-maps/android/help/prepare-maps-for-download.htm) e [Scaricare le mappe](https://doc.arcgis.com/en/field-maps/android/help/download-maps.htm)

### Lavorare con le mappe

I dati in Field Maps vengono acquisiti allo stesso modo di Collector. È possibile sfogliare o cercare le mappe nell'elenco Mappe, premere le schede delle mappe per aprire o scaricare mappe e acquisire dati usando Mappa e riquadro. È possibile utilizzare gli strumenti di Marcatura per annotare, visualizzare informazioni sulla precisione del GPS nel Banner GPS e acquisire dati e condividere la posizione sulla mappa con le [licenze](#page-8-0) adeguate.

*Nota: è possibile controllare le mappe che gli operatori sul campo sono in grado di visualizzare nell'*Elenco mappe *con l'impostazione* [Usa in ArcGIS Field Maps Mobile](https://doc.arcgis.com/en/arcgis-online/create-maps/set-options-for-apps.htm#ESRI_CHOICE_B43BB7BD381D490ABBA122DF0FB0AA65) *in [ArcGIS Online,](https://doc.arcgis.com/en/arcgis-online/create-maps/set-options-for-apps.htm#ESRI_CHOICE_B43BB7BD381D490ABBA122DF0FB0AA65) l'impostazione* [Usa in ArcGIS Field Maps Mobile](https://enterprise.arcgis.com/en/portal/latest/use/set-options-for-apps.htm#ESRI_CHOICE_B43BB7BD381D490ABBA122DF0FB0AA65) *in ArcGIS Enterprise, o [nascondendo le mappe con l'app Web Field Maps.](https://doc.arcgis.com/en/field-maps/android/help/configure-the-map.htm#ESRI_SECTION1_C30D73392D964D51A8B606128A8A6E8F)* 

Per ulteriori informazioni, consultare i seguenti argomenti:

- [Guida di riferimento rapido](https://doc.arcgis.com/en/field-maps/android/help/quick-reference.htm)
- [Raccogliere dati](https://doc.arcgis.com/en/field-maps/android/help/capture.htm)
- [Raccolta dati ad alta precisione](https://doc.arcgis.com/en/field-maps/android/help/high-accuracy-data-collection.htm)
- [Condivisione della posizione](https://doc.arcgis.com/en/field-maps/android/help/track.htm)
- [Markup](https://doc.arcgis.com/en/field-maps/android/help/markup.htm)
- **[Requisiti](https://doc.arcgis.com/en/field-maps/faq/requirements.htm)**

## <span id="page-12-0"></span>4. Migrare da Explorer

Tutto ciò che è possibile fare in Explorer è possibile in Field Maps e molto altro, grazie alle nuove funzionalità. Oltre alle funzionalità di Explorer, Field Maps consente di utilizzare un ricevitore GPS esterno, visualizzare dettagli sulla precisione del GPS e accedere a funzioni di acquisizione dei dati e condivisione della posizione. Le funzionalità accessibili nell'app dipendono dalla licenza di cui si dispone. Consultare [Requisiti account](#page-8-0) per maggiori dettagli.

### Migrare le mappe

Le mappe disponibili per l'uso in Explorer, escludendo quelle scaricate o copiate direttamente in un dispositivo, compariranno automaticamente in Field Maps. Se si dispone già di pacchetti di mappe mobile (MMPK) o mappe di base memorizzate in un dispositivo da utilizzare in Explorer, seguire questi passaggi per renderle disponibili per Field Maps:

#### Dispositivi Android

#### *Migrare una mappa*

- 1. Trovare la mappa da utilizzare in Field Maps. Utilizzare l'app per la ricerca dei file sul dispositivo per cercare la cartella \Android\data\com.esri.explorer\files\mappackage nella memoria interna o scheda SD.
- 2. Copiare o spostare la mappa nella cartella \Android\data\com.esri.fieldmaps\files\mappackages.

*Migrare una mappa di base*

- 1. Trovare la mappa di base da utilizzare in Field Maps. Utilizzare l'app per la ricerca dei file sul dispositivo per cercare la cartella \Android\data\com.esri.explorer\files\basemaps nella memoria interna o scheda SD.
- 2. Copiare o spostare la mappa di base nella cartella \Android\data\com.esri.fieldmaps\files\basemaps.

### Dispositivi iOS

*Migrare una mappa*

- 1. Trovare la mappa da utilizzare in Field Maps. Utilizzare l'app Files per cercare la cartella Explorer\<username@unique identifier>\MMPKS .
- 2. Copiare o spostare la mappa nella cartella Field Maps\<username@unique identifier>\mappackages.

*Migrare una mappa di base*

- 1. Trovare la mappa di base da utilizzare in Field Maps. Utilizzare l'app Files per cercare la cartella Explorer\<username@unique identifier>\basemaps.
- 2. Copiare o spostare la mappa nella cartella Field Maps\<username@unique identifier>\basemaps.

Consultare la seguente documentazione per maggiori informazioni:

- Per ulteriori informazioni sull'utilizzo dell'app Files [Supporto Apple per](https://support.apple.com/en-us/HT206481)  [dettagli sull'utilizzo dell'app Files nel dispositivo](https://support.apple.com/en-us/HT206481)
- Per ulteriori informazioni sul downoad delle mappe Preparare le mappe al [download](https://doc.arcgis.com/en/field-maps/android/help/prepare-maps-for-download.htm) e [Scaricare le mappe](https://doc.arcgis.com/en/field-maps/android/help/download-maps.htm)

### Lavorare con le mappe

Le mappe in Field Maps funzionano allo stesso modo di Explorer. È possibile sfogliare o cercare le mappe nell'elenco Mappe, premere le schede delle mappe per aprire o scaricare mappe e lavorare con le mappe usando Mappa e riquadro. È possibile utilizzare gli strumenti di Marcatura per annotare, visualizzare informazioni sulla precisione del GPS nel Banner GPS e acquisire dati e condividere la posizione sulla mappa con le [licenze](#page-8-0) adeguate.

*Nota: è possibile controllare le mappe che gli operatori sul campo sono in grado di visualizzare nell'*Elenco mappe *con l'impostazione* [Usa in ArcGIS Field Maps Mobile](https://doc.arcgis.com/en/arcgis-online/create-maps/set-options-for-apps.htm#ESRI_CHOICE_B43BB7BD381D490ABBA122DF0FB0AA65) *in [ArcGIS Online,](https://doc.arcgis.com/en/arcgis-online/create-maps/set-options-for-apps.htm#ESRI_CHOICE_B43BB7BD381D490ABBA122DF0FB0AA65) l'impostazione* [Usa in ArcGIS Field Maps Mobile](https://enterprise.arcgis.com/en/portal/latest/use/set-options-for-apps.htm#ESRI_CHOICE_B43BB7BD381D490ABBA122DF0FB0AA65) *in ArcGIS Enterprise, o [nascondendo le mappe con l'app Web Field Maps.](https://doc.arcgis.com/en/field-maps/android/help/configure-the-map.htm#ESRI_SECTION1_C30D73392D964D51A8B606128A8A6E8F)* 

Per ulteriori informazioni, consultare i seguenti argomenti:

- [Guida di riferimento rapido](https://doc.arcgis.com/en/field-maps/android/help/quick-reference.htm)
- [Raccogliere dati](https://doc.arcgis.com/en/field-maps/android/help/capture.htm)
- [Condivisione della posizione](https://doc.arcgis.com/en/field-maps/android/help/track.htm)
- [Markup](https://doc.arcgis.com/en/field-maps/android/help/markup.htm)
- [Requisiti](https://doc.arcgis.com/en/field-maps/faq/requirements.htm)

Limitazione: ArcGIS Field Maps attualmente non è disponibile per i dispositivi Windows.

## <span id="page-15-0"></span>5. Migrare da Tracker

Field Maps consente agli operatori sul campo di condividere la loro posizione, proprio come Tracker. La differenza principare il Field Maps è il modo in cui gli operatori interagiscono con le funzionalità di condivisione nell'app mobile. L'app Web Track Viewer viene ancora utilizzata per creare viste delle tracce e visualizzarle.

### Abilitare la condivisone della posizione

La condivisione della posizione è una funzione disponibile all'intera organizzazione e viene gestita allo stesso modo in Field Maps rispetto a Tracker. I membri dell'organizzazione che dispongono dell'estensione tipo di utente ArcGIS Location Sharing (inclusa nel tipo utente Mobile Worker) avranno l'opzione di condividere la loro posizione e visualizzare le loro tracce in Field Maps.

Per ulteriori informazioni, consultare [Abilitare la condivisione della posizione.](https://doc.arcgis.com/en/field-maps/ios/help/track.htm#ESRI_SECTION1_C30D73392D964D51A8B606128A8A6E8F)

### Attivare e disattivare la condivisione della posizione

Gli operatori possono attivare o disattivare la condivisione della posizione in Field Maps usando il pulsante di attivazione nella scheda della mappa Le mie tracce. Questa scheda compare se i Mobile Worker dispongono dell'estensione tipo di utente Location Sharing. Quando i Mobile Worker avviano la condivisione della posizione, scelgono una durata di condivisione specifica. Gli operatori possono anche attivare o disattivare la condivisione della posizione usando il banner GPS in una qualsiasi mappa. Si tratta di una nuova funzione inclusa in Field Maps.

Inoltre, i Mobile Worker possono avviare e fermare la condivisione tramite un link, l'app complementare Field Maps per Apple Watch, le azioni rapide di iOS e Google Assistant.

Per utleriori informazioni, consultare [Avviare la condivisione della posizione.](https://doc.arcgis.com/en/field-maps/ios/help/track.htm#ESRI_SECTION1_FAFBEE8EFB4246A99FA1307B1B040960)

### Visualizzare le tracce nell'app mobile Field Maps

I Mobile Worker possono visualizzare le loro tracce nell'app mobile Field Maps. Oltre alla mappa in Le mie tracce, è possibile visualizzare le tracce in qualsiasi mappa in Field Maps. Per visualizzare le tracce in una mappa, attivare Le mie tracce in Layer.

Per ulteriori informazioni, consultare [Visualizzare le tracce nell'app mobile.](https://doc.arcgis.com/en/field-maps/ios/help/track.htm#ESRI_SECTION2_49B0472E535C4C48A3CD19AD68110DC5)

### Visualizzare le tracce nell'app Web Track Viewer

Visualizzare tracce e creare viste delle tracce in Field Maps usando l'app Web Track Viewer. È possibile creare una nuova vista di traccia o continuare a utilizzare una già esistente. Le tracce acquisitee nell'app mobile Field Maps compariranno nelle viste di tracce esistenti nella propria organizzazione.

Per ulteriori informazioni, consultare [Visualizzare tracce nell'app Web Track Viewer.](https://doc.arcgis.com/en/field-maps/ios/help/track.htm#ESRI_SECTION2_16A7D4520EBA4BFAB34FFDC7B4D6BD10)

### Usare le tracce

Field Maps utilizza lo stesso servizio di condivisione della posizione di Tracker. Ha lo stesso schema e può essere utilizzato per aggiungere il layer delle tracce e quello dell'ultima posizione conosciuta alla mappa o all'app.

Per maggiori informazioni, consultare [Layer di traccia.](https://doc.arcgis.com/en/arcgis-online/reference/use-tracks.htm)

#### Ulteriori informazioni

Per ulteriori informazioni sulla condivisione della posizione in Field Maps, consultare [Condividere la posizione.](https://doc.arcgis.com/en/field-maps/ios/help/track.htm)

## <span id="page-17-0"></span>6. Ulteriori informazioni

In caso di domande sulla migrazione da ArcGIS Collector, ArcGIS Explorer e ArcGIS Tracker verso ArcGIS Field Maps, le risorse in questa sezione forniranno aiuto nella risoluzione dei problemi e rispondendo alle domande.

- Per un'esperienza di apprendimento più pratica, consultare Provare il percorso [di scoperta di Field Maps.](https://learn.arcgis.com/en/paths/try-arcgis-field-maps/)
- Unisciti alla [community di ArcGIS Field Maps.](https://links.esri.com/field-maps-geonet-community) Puoi partecipare alle discussioni con un gruppo eterogeneo di utenti ArcGIS Field Maps e personale Esri.
- Leggi gli [articoli del team di ArcGIS Field Maps](https://www.esri.com/arcgis-blog/?s=#&products=field-maps) nel [blog di ArcGIS.](https://www.esri.com/arcgis-blog/overview)
- Esplora il [canale di ArcGIS Field Maps](https://mediaspace.esri.com/channel/ArcGIS+Field+Maps/238781423) su [Esri Video.](https://mediaspace.esri.com/home)
- Sfoglia la [pagina delle risorse di ArcGIS Field Maps.](https://www.esri.com/en-us/arcgis/products/arcgis-field-maps/resources) Questo è il tuo hub per tutto ciò che riguarda ArcGIS Field Maps: documentazione, blog, materiali per l'apprendimento e molto altro.

### Risoluzione dei problemi e supporto

Serve assistenza con ArcGIS Field Maps? Dai un'occhiata qui:

- La [guida](https://doc.arcgis.com/en/field-maps/android/help/) di ArcGIS Field Maps è ricercabile per parola chiave e contiene documentazione per tutto, dal design dei layer e delle mappe alla creazione dei moduli e l'utilizzo dell'app.
- Consulta la [community di ArcGIS Field Maps](https://links.esri.com/field-maps-geonet-community) e ottieni risposte specifiche da colleghi e membri dei team ArcGIS Field Maps.
- Se hai provato queste opzioni e hai ancora bisogno di assistenza, contatta l['Assistenza tecnica Esri](https://www.esri.com/en-us/contact#c=us&t=5) per problemi tecnici o l['Assistenza clienti Esri](https://www.esri.com/en-us/contact#c=us&t=3) per domande sulla licenza.

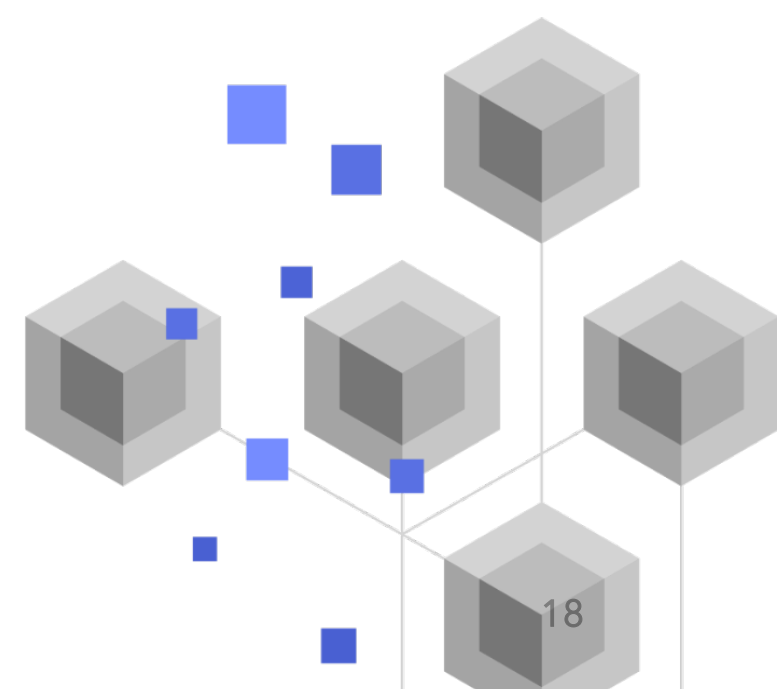

## <span id="page-18-0"></span>7. Domande frequenti

#### Come si ottiene l'app?

ArcGIS Field Maps è disponibile su [Google Play](https://links.esri.com/arcgis-field-maps-google-play-store) per i dispositivi Android e nell['App](https://links.esri.com/arcgis-field-maps-app-store)  [Store](https://links.esri.com/arcgis-field-maps-app-store) per iPad e iPhone.

*Nota: se non è possibile accedere a Google Play, consultar[e l'articolo tecnico](https://links.esri.com/download-field-maps-android) sul download di Field Maps da Esri.*

#### Quali app da campo Esri possono essere integrate con Field Maps?

Le seguenti app da campo Esri possono essere integrate con Field Maps:

- [ArcGIS Navigator:](https://www.esri.com/en-us/arcgis/products/arcgis-navigator/resources) ottenere indicazioni alle feature e luoghi di interesse usando lo strumento Indicazioni in Field Maps.
- [ArcGIS Workforce:](https://www.esri.com/en-us/arcgis/products/arcgis-workforce/resources) mentre si sta eseguendo il lavoro in Workforce, utilizzare l'azione Apri in Field Maps per visualizzare e acquisire dati che riguardano il lavoro.
- [ArcGIS Survey123:](https://www.esri.com/en-us/arcgis/products/arcgis-survey123/overview#:%7E:text=ArcGIS%20Survey123%20is%20a%20complete,when%20disconnected%20from%20the%20Internet.) utilizzare i link dell'app nel popup di Field Maps per aprire Survey123 e acquisire dati.
- [ArcGIS QuickCapture:](https://www.esri.com/en-us/arcgis/products/arcgis-quickcapture/overview) utilizzare i link dell'app nel popup di Field Maps per aprire QuickCapture e acquisire dati.

#### Field Maps supporta i link dell'app?

Sì. Per informazioni su come utilizzare i link dell'app in Field Maps e un'ampia lista di parametri disponibili, consultare [Aprire una mappa da un link.](https://doc.arcgis.com/en/field-maps/android/help/deploy-your-map.htm#ESRI_SECTION1_F7DE2402BA8743E5BFC4A1241072960E)

#### È possibile utilizzare la gestione dei dispositivi mobili (MDM) con Field Maps?

Sì. Per informazioni su come configurare l'MDM per Field Maps e una lista di parametri disponibili, consultare [Gestione dei dispositivi mobili.](https://doc.arcgis.com/en/field-maps/android/help/deploy-your-map.htm#ESRI_SECTION1_CC53DED5869D43EA8357CDFE7CAE8959)

#### Quali sono i piani per Field Maps?

Field Maps incorporerà le funzionalità di ArcGIS Workforce e ArcGIS Navigator, permettendo la coordinazione e la navigazione della forza lavoro. Per ulteriori informazioni sul piano per Field Maps, consultare [Introduzione ad ArcGIS Field Maps.](https://www.esri.com/arcgis-blog/products/apps/field-mobility/introducing-arcgis-field-maps/)

#### Field Maps sostituirà Collector, Explorer e Tracker?

Sì. Field Maps sarà l'unica app di cui c'è bisogno per utilizzare le mappe sul campo. Collector, Explorer e Tracker sono state [deprecate nel dicembre 2021](https://www.esri.com/arcgis-blog/products/collector/field-mobility/deprecation-notice-for-selected-field-apps/) e verranno [rimosse da Google Play e dall'Apple App Store](https://www.esri.com/arcgis-blog/products/collector/field-mobility/removal-of-retired-field-apps-from-google-play-and-apples-app-store/) nel novembre 2022. Rimani aggiornato sul corso di vita delle app da campo unendoti alla conversazione nel blog [di ArcGIS](https://www.esri.com/arcgis-blog/overview) e nella [community di ArcGIS Field Maps.](https://links.esri.com/field-maps-geonet-community)